## **Odpovědníky: studenti se speciálními potřebami**

Již vytvořený odpovědník nebo při definování odpovědníku nového lze zohlednit nároky studentů se specifickými potřebami prostřednictvím prodloužení časové dotace na pokus.

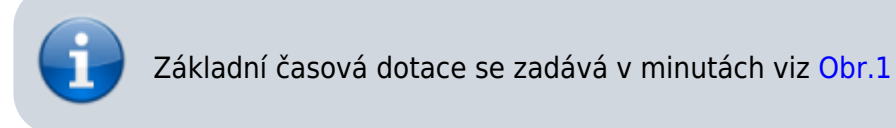

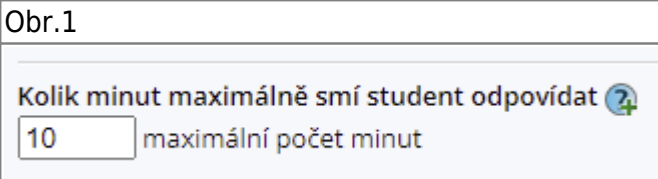

1. Tlačítkem "Přidat speciální skupinu práv a časů" [Obr.2](https://uit.opf.slu.cz/_media/navody:is110.png) rozšíříme formulář definice odpovědníku o část [Obr.7](https://uit.opf.slu.cz/_media/navody:is115.png), v níž dále vyjmenujeme studenty a pomocí ostatních parametrů zohledníme jejich speciální požadavky.

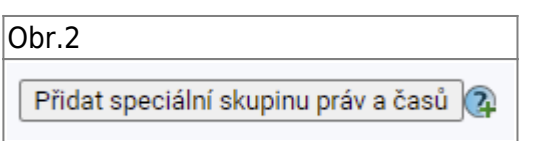

**2.** Pomocí tlačítka "**Zaveď další právo**" [Obr.3](https://uit.opf.slu.cz/_media/navody:is111.png) bude zpřístupněna nabídka "**Přidání dalšího práva**", kde přidáváme-li jedinou osobu volíme položku "**osoba**" a přidáváme-li více osob volíme položku

## "výčet učo osob". [Obr.4](https://uit.opf.slu.cz/_media/navody:is112.png)

Dále pokračujeme tlačítkem "Přidat právo" [Obr.5](https://uit.opf.slu.cz/_media/navody:is113.png) a do textového pole zadáme učo [Obr.6](https://uit.opf.slu.cz/_media/navody:is114.png) (v případě výčtu: jednotlivá uča oddělujeme mezerou).

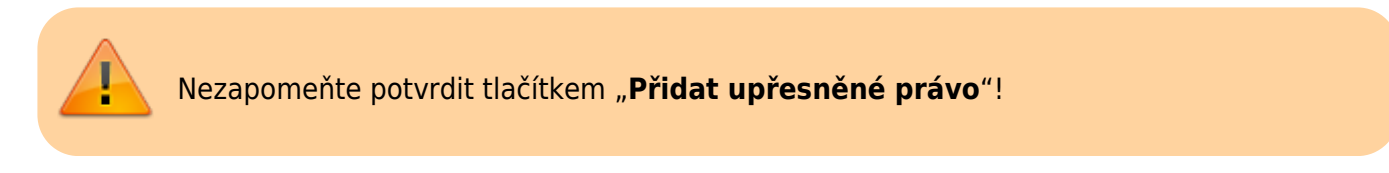

## Osoba či skupina osob bude přidána viz [Obr.7](https://uit.opf.slu.cz/_media/navody:is115.png)

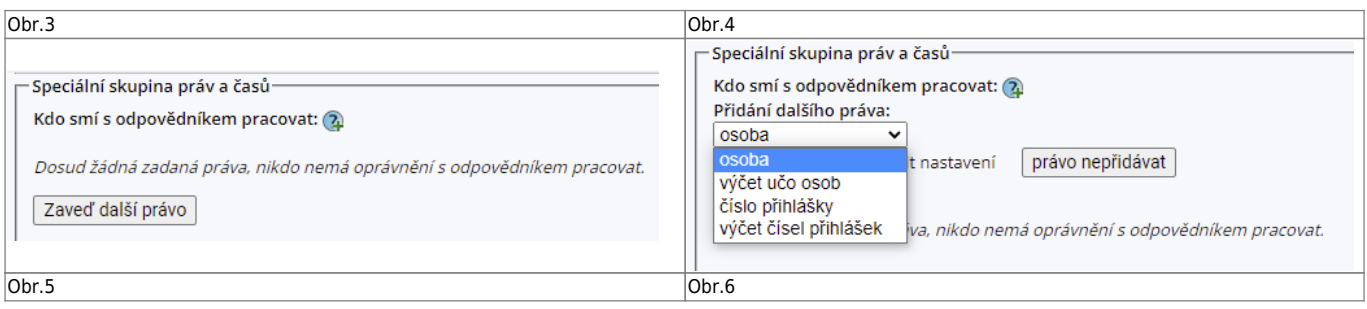

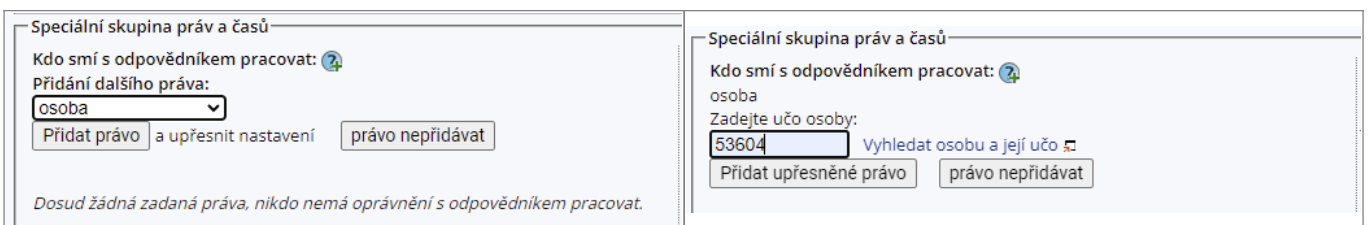

3. Studentovi či skupině nastavíme "Speciální časové nároky na skládání odpovědníku" a dále také parametry od do "Kdy lze s odpovědníkem pracovat".

- Čas zadáváme v procentech např. 130% z obrázku [Obr.7](https://uit.opf.slu.cz/_media/navody:is115.png) znamená 30% bonus k základnímu času z obrázku [Obr.1](https://uit.opf.slu.cz/_media/navody:is109.png) tzn. student Testikovič bude mít na pokus 13 minut.
- Čas lze také definovat přímým zadáním počtu minut bez uvedení jednotek; např. zadáním čísla 13 (místo 130%) bychom dosáhli stejného bonusu pro studenta Testikoviče.

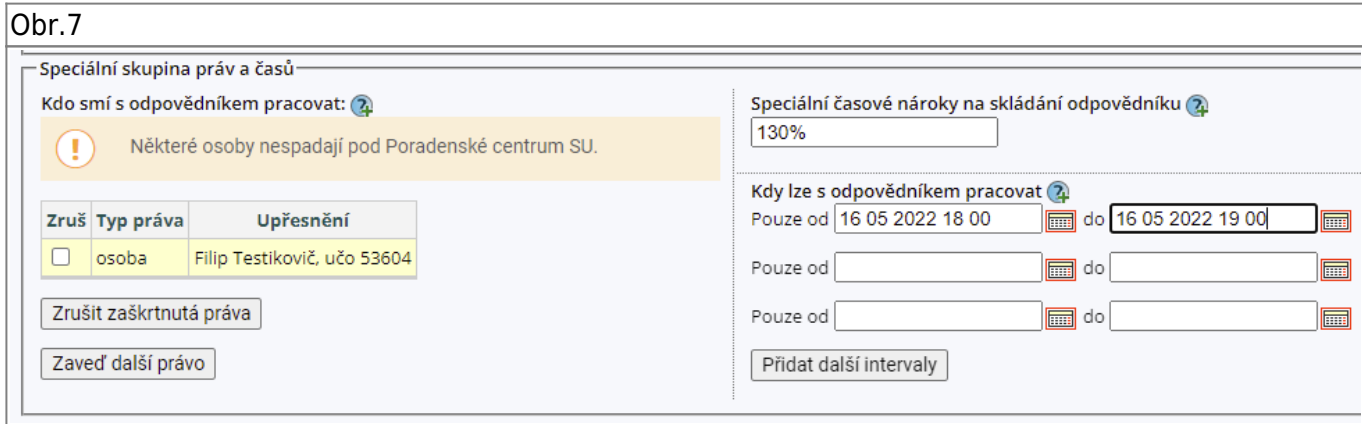

From: <https://uit.opf.slu.cz/>- **Ústav informačních technologií**

Permanent link: **[https://uit.opf.slu.cz/odpovednik\\_isp?rev=1652857351](https://uit.opf.slu.cz/odpovednik_isp?rev=1652857351)**

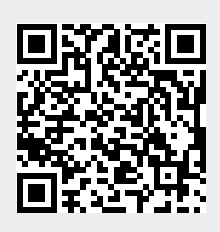

Last update: **2022/05/18 07:02**